# **Guia para instalação do System Control Panel (SCP) no Inversor/Carregador Freedom SW 3000**

**ATENÇÃO: este guia é um descritivo rápido de como instalar e configurar o System Control Panel no inversor Freedom SW 3000 e não deve, de forma alguma, servir como substituto para os manuais que acompanham os produtos ou que podem ser adquiridos através dos sites da Xantrex. Os manuais dos equipamentos devem ser lidos e entendidos para melhor aproveitamento e utilização dos sistemas, bem como evitar danos aos equipamentos ou aos instaladores e operadores dos sistemas.** 

#### **ATENÇÃO: danos no equipamento**

**Conecte o SCP somente em outros dispositivos compatíveis com o sistema Xanbus. Embora o cabeamento e conectores utilizados neste sistema de rede são os mesmos usados em uma rede Ethernet, elas não são compatíveis e a tentativa de conectar estes dois sistemas diferentes pode resultar em danos aos equipamentos.** 

Para montar o SCP:

- 1. Escolha o local onde o SCP será instalado.
- 2. Conecte o cabo de rede no SCP.

3. Conecte o cabo de rede (e o terminador, se necessário),nas entradas na parte traseira do Painel de Controle do Sistema. Veja a Figura 2-1 abaixo. O terminador deve ser conectado se este for o último equipamento da rede, já que se pode conectar vários dispositivos e equipamentos através da rede Xanbus.

4. Fixe o painel e retire a película de proteção da tela.

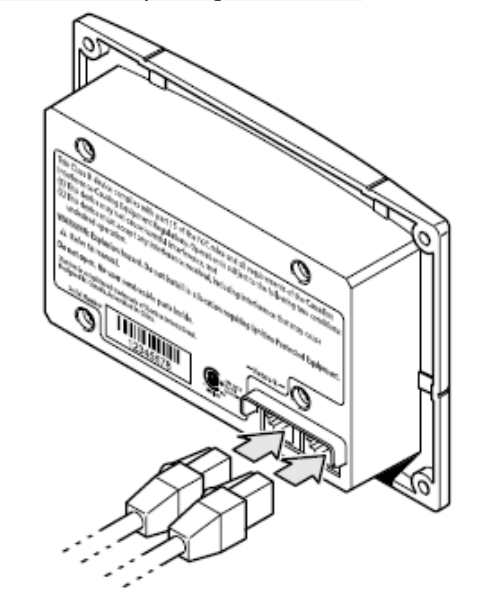

Figure 2-1 Connecting the network cables

Se o cabo está devidamente conectado e o sistema é ligado, a luz de fundo do painel acenderá e o SCP mostrará a tela de inicialização por cinco a dez segundos, em seguida mostrará a tela do sistema (System screen).

CONFIGURAÇÃO DO SISTEMA

As configurações do sistema são alteradas no SCP. Você também pode usar o SCP para exibir as configurações de qualquer dispositivo compatível com o sistema Xanbus.

O SCP tem quatro botões para:

- mover entre as telas de status e menus.
- destacar as configurações que pretende alterar.
- selecionar valores para dispositivos compatíveis com o sistema Xanbus.

Função de cada botão no SCP.

Botão ENTER • Mostra a próxima tela, confirma a seleção de um item de menu Botão Seta para cima • Rola para cima uma linha de texto, aumenta um valor selecionado

Botão Seta para baixo • Rola para baixo uma linha de texto, diminui um valor selecionado

Botão EXIT • Cancela seleção de um item de menu, exibe a tela anterior

Figura 3-2 mostra como o sistema de telas e menus do SCP estão organizados. As telas e menus estão descritos na Tabela 3-2.

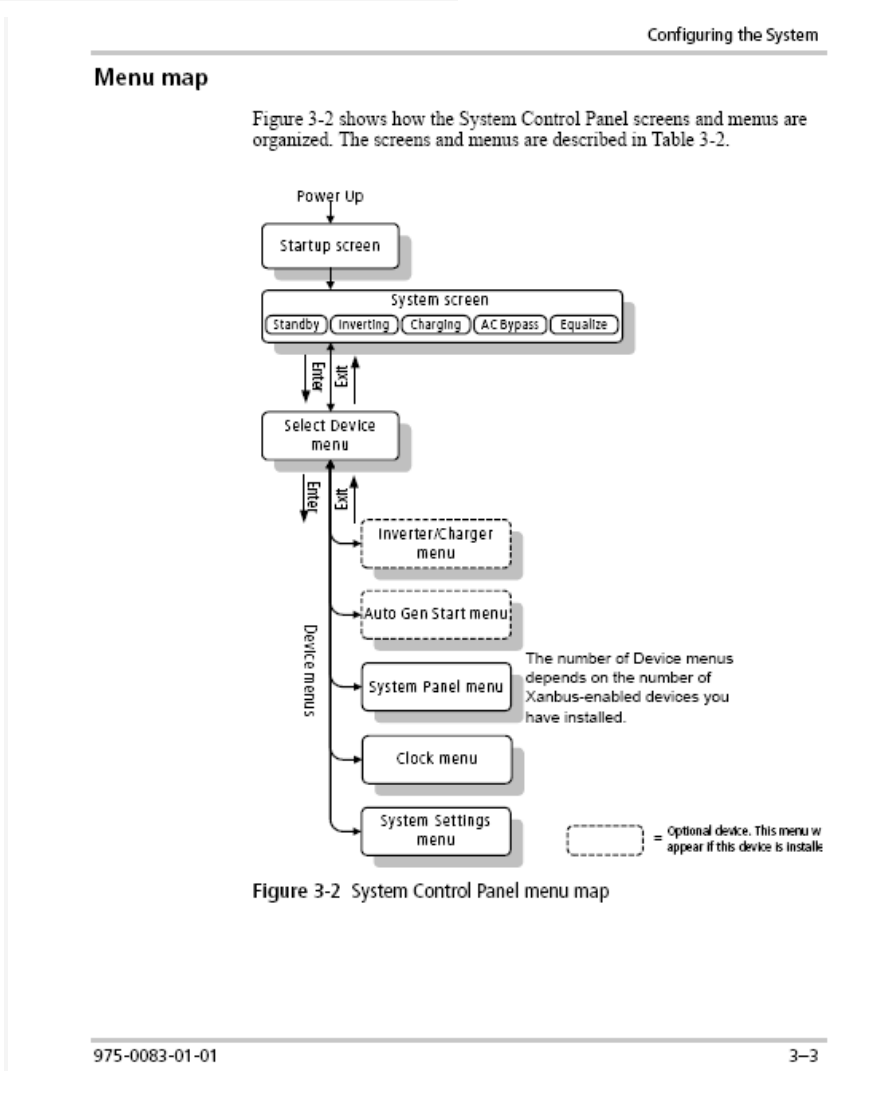

Tabela 3-2

| Tela ou menu                                            | Descrição                                                                                                    |
|---------------------------------------------------------|----------------------------------------------------------------------------------------------------|
| <b>Startup Screen</b><br>Tela inicial                   | Aparece por alguns segundos depois que o sistema é alimentado<br>em ou após o sistema foi reiniciado.                                                                                                    |
|                                                         |                                                                                                    |
| System screen<br>Tela do sistema                        | Exibe informações de status de energia do sistema. A aparência<br>a tela de sistema varia de acordo com o estado do<br>inversor/Carregador (Standby, Invertendo, carregando,<br>transferindo a rede, equalizando). A tela do sistema sempre<br>apresenta uma inscrição MENU ao lado de uma seta apontando<br>para a tecla ENTER |
|                                                         |                                                                                                    |
| Select Device menu<br>(Selecione o menu<br>Dispositivo) | Exibe uma lista de dispositivos Xanbus ligados no sistema,<br>incluindo o SCP. O tamanho desse menu depende de quantos<br>dispositivos estão instalados no sistema. Esse menu também<br>contem o menu do relógio (onde poderá definir a hora e a data) e<br>o menu de ajustes do sistema.                                       |
|                                                         |                                                                                                    |
| Device menus<br>(menus dispositivo)                     | Exibe informações de status e as configurações que pode<br>modificar. Essas configurações sãoidentificadas por colchetes []<br>em volta dos valores da coluna da direita (figura 3-5 na pág 3-6)                                                                                                    |

## **Alterar as configurações de um dispositivo**

Se você precisar alterar uma configuração para um dispositivo no sistema, use os botões no SCP para realizar estas três etapas básicas:

• Iniciar na tela do sistema, visualizar o menu e Selecionar dispositivo.

• Selecione o dispositivo a partir do menu Selecionar dispositivo.

• Selecionar e ajustar uma configuração mutável no menu do dispositivo.

Para mais informações sobre como configurar dispositivos no sistema, consulte o guia para cada dispositivo.

O SCP vem como padrão ajustado para mostrar os menus básicos dos dispositivos conectados no sistema. Neste caso, apenas alguns ajustes mais simples poderão ser feitos.

Se você preferir ver os menus avançados você deve ir para o menu de Configurações do Sistema e selecione Menus Global. Em todo caso é melhor entrar nos menus avançados apenas no momento da instalação, onde pessoal especializado irá efetuar ajustes necessários. Assim que os ajustes estiverem feitos, retornar para os menus básicos.

## **Para ver os Menus avançados para todos os dispositivos do sistema**

1. No menu de seleção de dispositivo, use o botão de seta para baixo para realçar System.

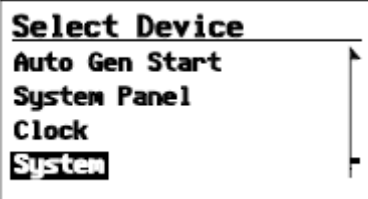

- 2. Pressione Enter: O menu de configurações de System aparece.
- 3. No menu Configurações de System, use o botão de seta para baixo para realçar GLOBAL MENUS.

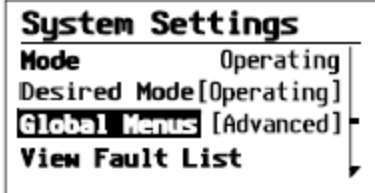

- 4. Pressione Enter.
- 5. Use os botões de seta para cima ou para baixo para selecionar Advanced.
- 6. Pressione Enter.

#### **Sempre que quiser configurar algum parâmetro de funcionamento ou visualização de qualquer dispositivo deverá proceder da mesma forma**

- 1. Selecionar o dispositivo que deseja configurar, usando os botões necessários;
- 2. Selecionar o parâmetro ou configuração que deseja alterar (banco de baterias, contraste do SCP, etc...);
- 3. Alterar o valor ou status do item escolhido (lembre-se de confirmar a seleção pressionando o botão ENTER sempre após cada mudança)
- 4. Pode ser que seja necessário entrar nos menus avançados para configurar alguns parâmetros de funcionamento dos equipamentos.

As informações contidas neste descritivo foram obtidas no Guia do Proprietário (Owner's Guide) do System Control Panel que possui as seguintes informações:

**Date and Revision Part Number**  February 2010 Revision D 975-0083-01-01 **Product Number**  809-0910